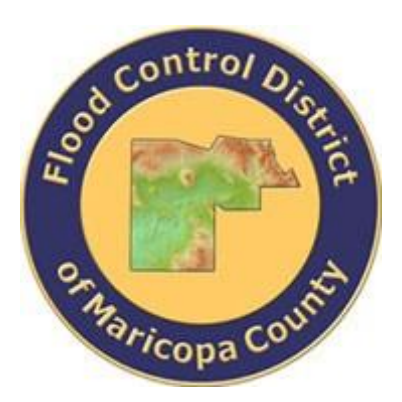

# **DRAINAGE DESIGN MANAGEMENT SYSTEM FOR WINDOWS VERSION 5.6.0**

# **TUTORIAL # 13 RIPRAP SIZING CALCULATION**

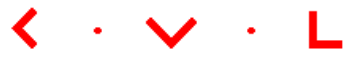

**KVL Consultants, Inc.**

#### **RIPRAP SIZING ANALYSIS**

### **TABLE OF CONTENTS**

#### **No. Section Page**

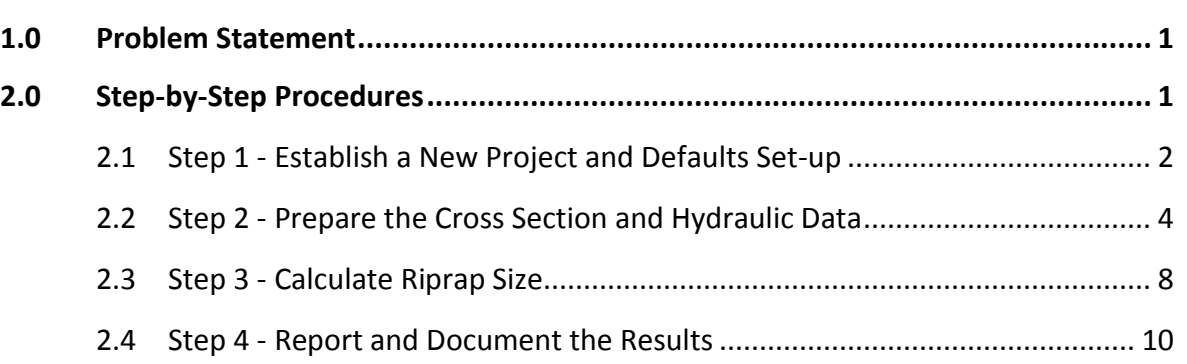

# **RIPRAP SIZING CALCULATION FOR BANK PROTECTION**

**DATE UPDATED: FEBRUARY 22, 2019 TUTORIAL TIME: 30 MINUTES**

#### <span id="page-2-0"></span>**1.0 PROBLEM STATEMENT**

To estimate the riprap sizing for bank protection using "*Channel Banks on Curved Reach*" type with the following given design parameters:

- The Cross Section "*STUDYREACHROSSSECTION*"
	- $\triangleright$  Parameters for Hydraulics and Geometry:
		- **Design Flow Rate (cfs):** *3200*
		- **Channel Slope (ft/ft):** *0.015*
		- **Design Manning's n (Channel, LOB, ROB):** *0.035*
	- $\triangleright$  The geometric data (station and elevation) of the cross section:

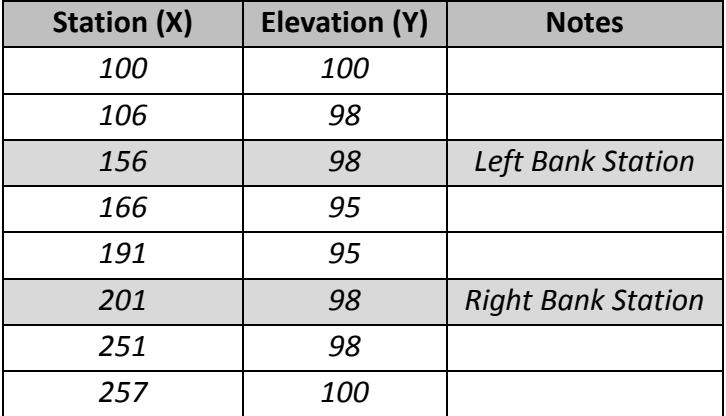

- $\triangleright$  Parameters for Channel Banks:
	- **Bank Slope Angle (Degrees):** *45.00*
	- **Specific Weight for Stone (lb/cu ft):** *150.00*
	- **Specific Weight for Water (lb/cu ft):** *62.40*

#### <span id="page-2-1"></span>**2.0 STEP-BY-STEP PROCEDURES**

- Step 1: Establish a New Project and Default Set-up
- Step 2: Prepare the Cross Section Geometry
- Step 3: Calculate Riprap Sizing

#### Step 4: Report and Document the Results

#### <span id="page-3-0"></span>**2.1 STEP 1 - ESTABLISH A NEW PROJECT AND DEFAULTS SET-UP**

(a) Click the DDMSW icon on the Desktop or Program menu to launch the **DDMSW**. Click **OK** to accept the software disclaimer as is shown in the following figure.

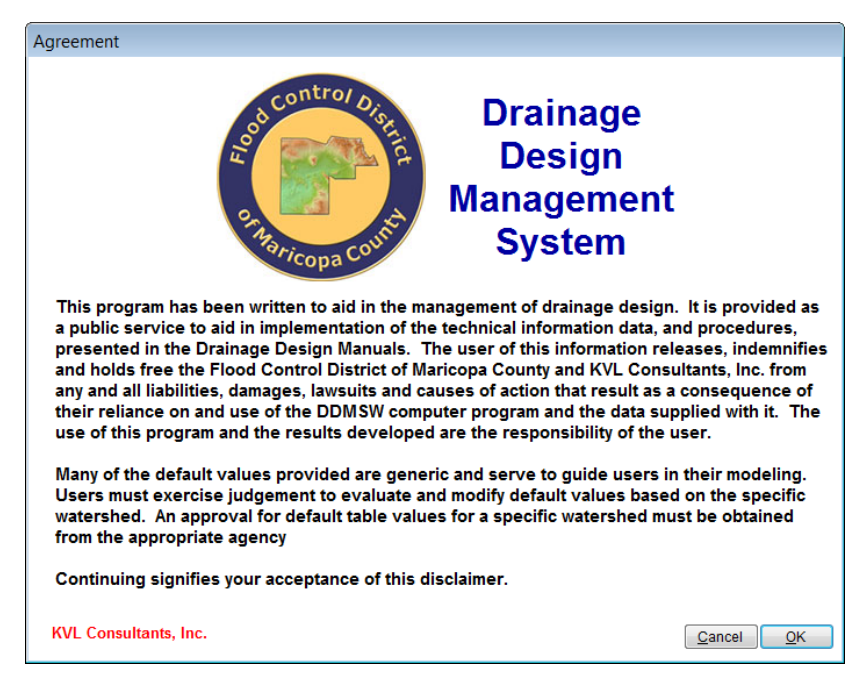

After the **DDMSW** is launched, the **SELECT PROJECT** window is automatically opened as is shown in the following figure.

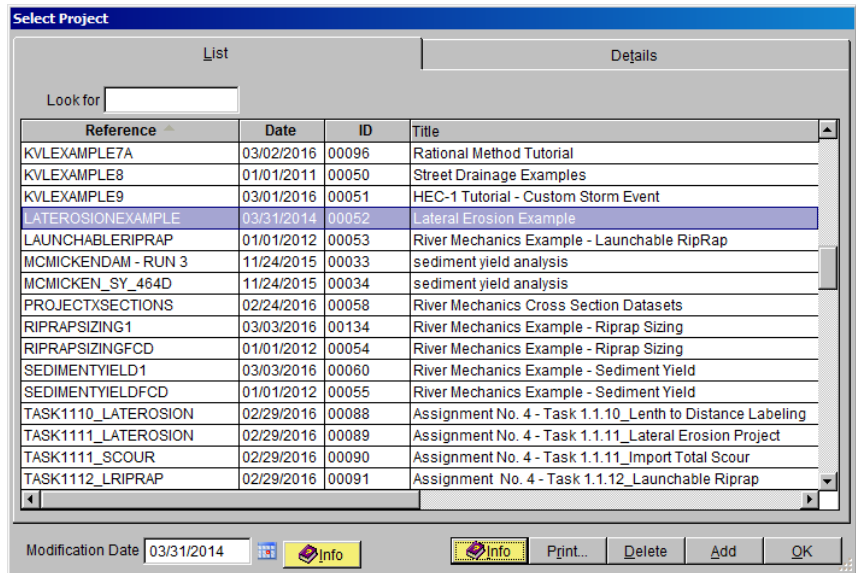

- (b) Click the **Add** button on the **SELECT PROJECT** window to start a new project (or **you can start a new project by File → New Project → Add).**
- (c) Select **River Mechanics** checkbox and click the **OK** button on the **NEW PROJECT OPTIONS** form.
- (d) Type "*RIPRAPSIZING1*" into the **Reference** textbox. This is the name of this newly created project. Users can choose any name for the Reference textbox as long as it does not exist in the current **DDMSW** project database.
- (e) Type into the **Title** textbox a brief descriptive title of this project. *(Optional)*
- (f) Type into the **Location** textbox the location of this project. *(Optional)*
- (g) Type into the **Agency** textbox the agency or company name. *(Optional)*
- (h) Check **River Mechanics Only** checkbox for this project.
- **(i)** Type a detailed description of this project into the comment area under the **Project Reference** frame. *(Optional)*
- (j) On the **Modification Date**, use the current date.
- (k) Click **Save** button to save the entered data.
- (l) Click **OK** button on the **SELECT PROJECT** window, and click **OK** button on the pop-up message box. The following figure shows what the window looks like.

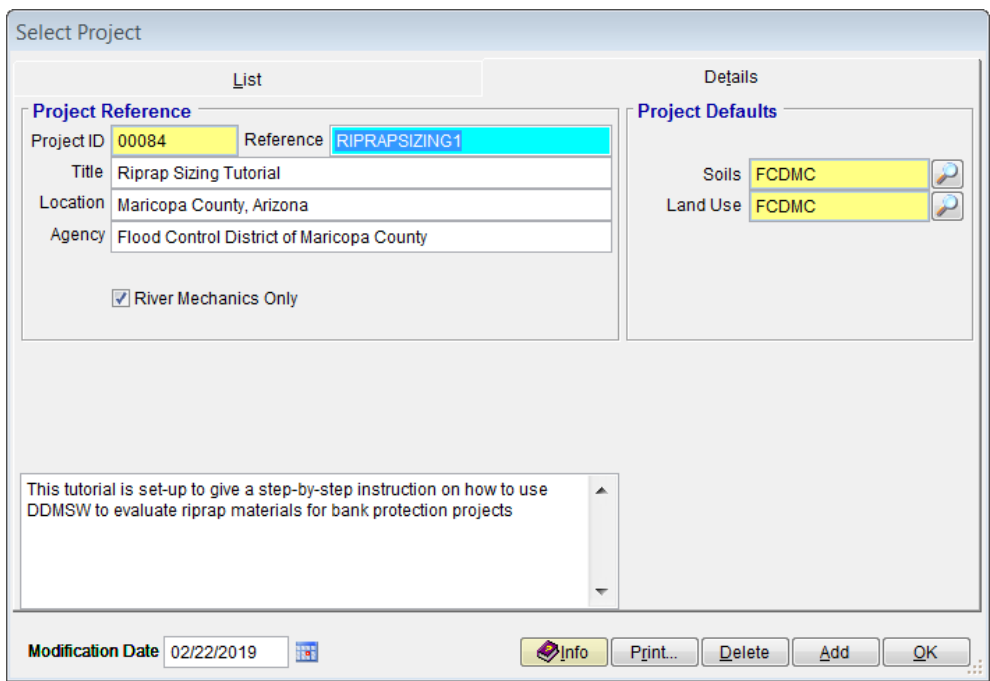

**Note:** the **Project ID** *00084* in the above figure is the database records unique read-only identifier of the project, which is automatically generated by the program when a new project is created. When the users create a new project, the **Project ID** of this new project will not be the same as the **Project ID** shown in the above figure.

### <span id="page-5-0"></span>**2.2 STEP 2 - PREPARE THE CROSS SECTION AND HYDRAULIC DATA**

Only one (1) cross section data, the "*STUDYREACHCROSSSECTION*", will be used for this tutorial. This cross section data will be imported from another project.

(a) To import the first cross section data (Study Location Cross Section Data), open the **IMPORT CROSS SECTIONS FROM ANOTHER PROJECT** form (**River Mechanics**  $\rightarrow$  **Import Cross Sections from Another Project**). Use the following data on the form.

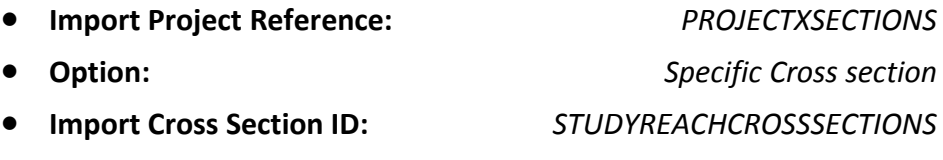

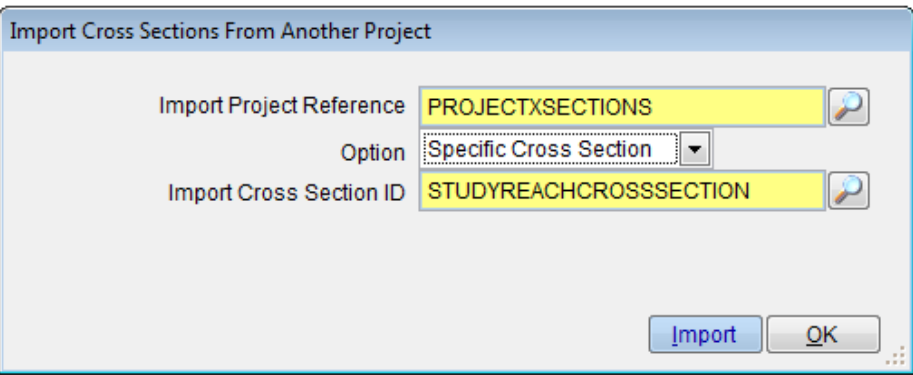

(b) Once the specified data have been selected, click the **Import** button. Select **Yes** to proceed, and hit **OK** to close the **IMPORT CROSS SECTION FROM ANOTHER PROJECT** form.

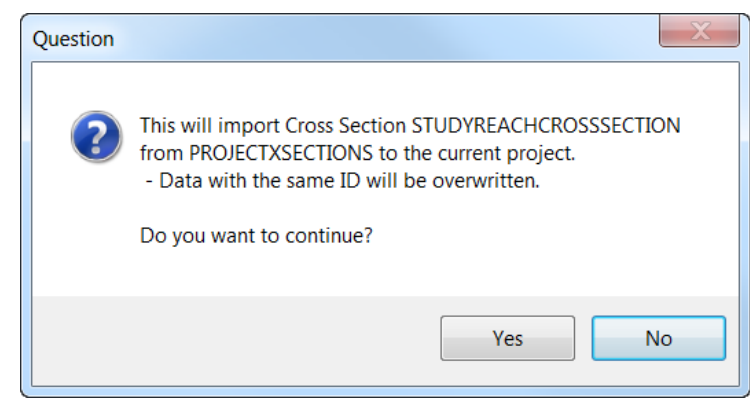

(c) To check if the bridge cross section data has been successfully imported, open the **NATURAL CROSS SECTIONS** form (**River Mechanics Cross Section Geometry**). For the **Cross Section ID**, select *"STUDYREACHCROSSSECTION"* by clicking the Selector button at the right side of the **ID** textbox.

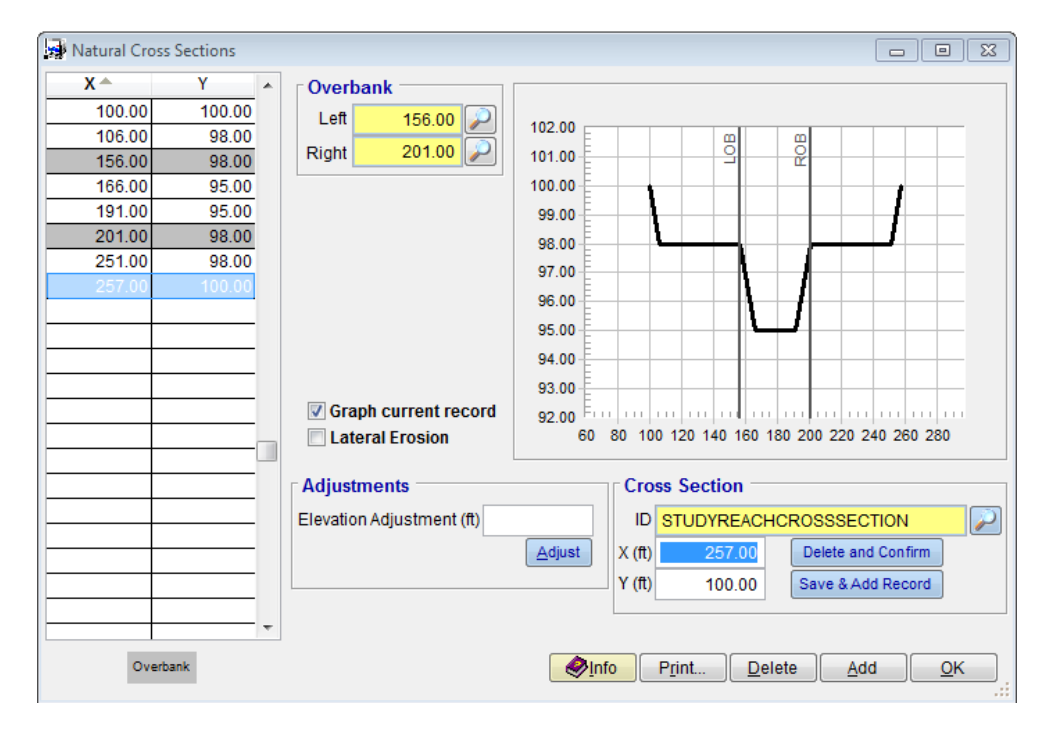

Compare the geometric data on the **NATURAL CROSS SECTIONS** form against the tabulated data listed below. Make necessary data edits or adjustments on the form, if necessary. Click **OK** to close the form.

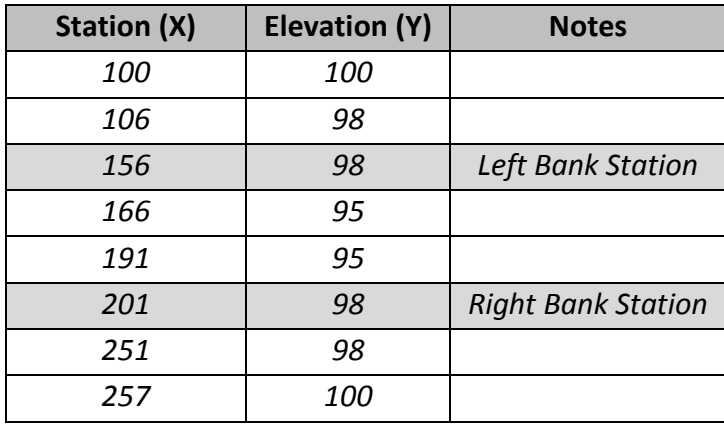

(d) To check if the imported hydraulic data has all the correct **Flow Rates (cfs)**, **Slopes (ft/ft)**, and **Manning's n (Channel, LOB, and ROB)** data, open the **CROSS SECTION HYDRAULICS** form (**River mechanics Cross Section Hydraulics**). Make sure that the **Cross Section ID** is set to *"STUDYREACHCROSSSECTION"* and only the "Design" checkbox is checked. Please note the dominant flow event will not be used in the Riprap Sizing analysis.

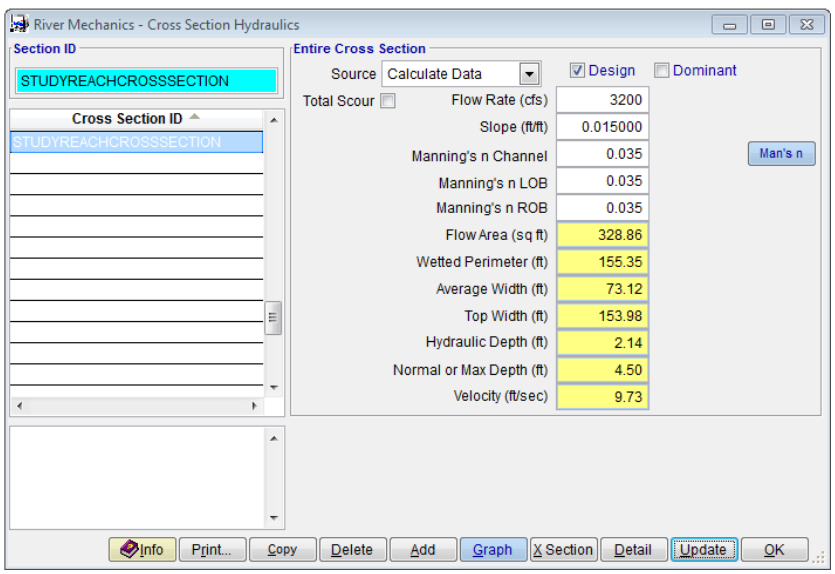

Compare the imported data on the form against the actual data as follows:

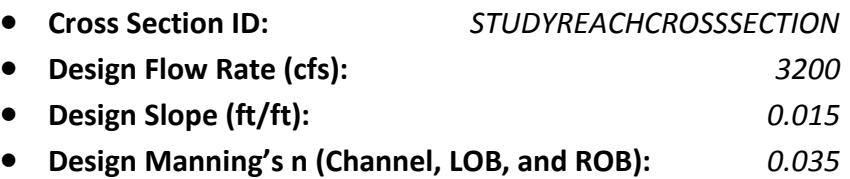

- (e) If everything checks out, click the **Update** button to update the hydraulic analysis results. If not, make sure to replicate the above figure, then click **Update.**
- (f) On the **SELECT OPTION** form, select *"This Record"* and click **OK**. Hit **Yes** to continue.

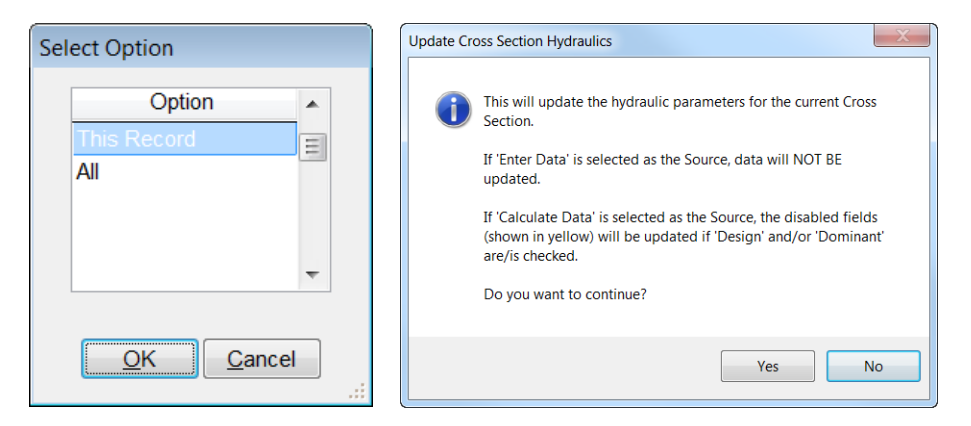

After the update, the **RIVER MECHANICS – CROSS SECTION HYDRAULICS** window looks like the following figure.

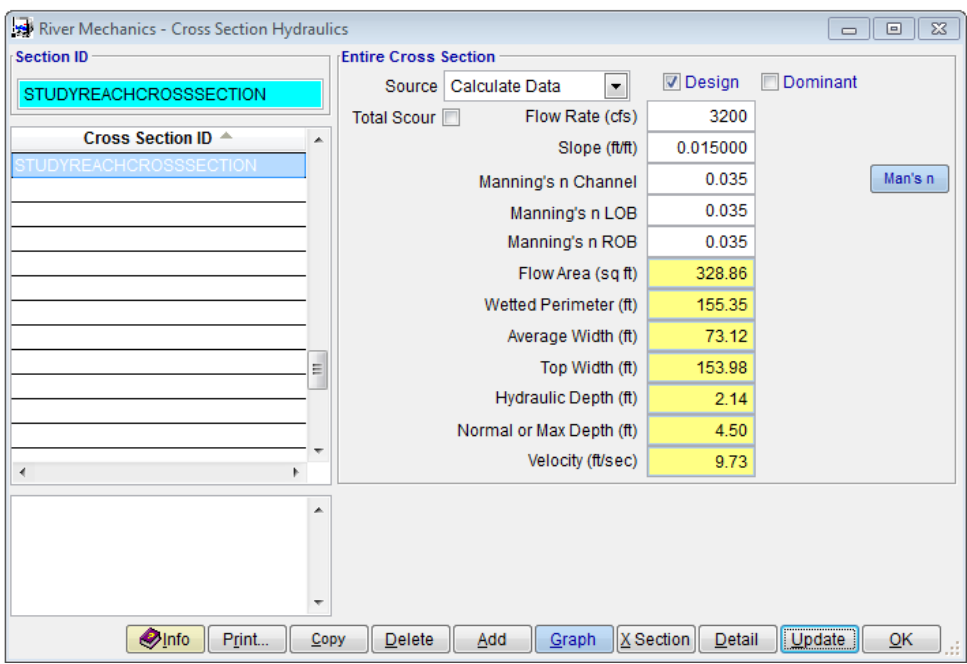

(g) Click **OK** to close the **RIVER MECHANICS – CROSS SECTION HYDRAULICS** form.

#### <span id="page-9-0"></span>**2.3 STEP 3 - CALCULATE RIPRAP SIZE**

(a) From the menu bar of main application window, click **River Mechanics Riprap** to open the **RIVER MECHANICS - RIPRAP** window.

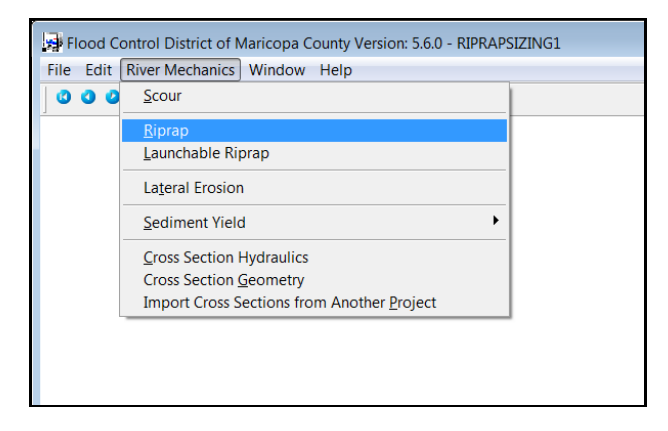

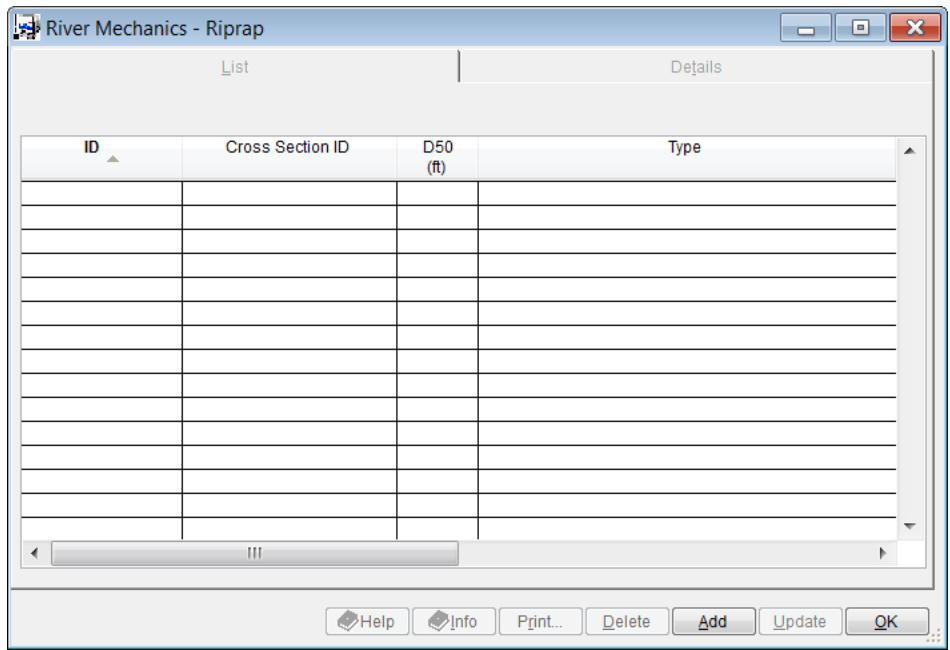

- (b) Click **Add** button on the **RIVER MECHANICS - RIPRAP** window.
- (c) Enter "*CHNL1*" into the **Location ID** textbox
- (d) Browse for "*Channel Banks on Curved Reach*" in the **Type** textbox
- (e) Click **OK** on the **SELECT TYPE** dialog box.
- (f) Check **Use Cross Section ID** check box
- (g) Browse for "*STUDYREACHCROSSSECTION*" in the **Section ID** textbox.
- (h) Click **OK** on the **SELECT CROSS SECTION ID** dialog box.
- (i) Enter "*3*" into the **Bank Slope (H:V)** textbox
- (j) Enter "*150.00*" into the **Specific Weight Stone (lb/cu ft)** textbox
- (k) Enter "*62.40*" into the **Specific Weight Water (lb/cu ft)** textbox
- (l) Select "*Angular*" from the drop down for Riprap **Type** in the **Safety Factor** frame.
- (m)Click the **Save** button.
- (n) Click **Update** button to compute riprap median size **D50 (ft)**.
- (o) Highlight "*This Record*" in the **SELECTION OPTION** window and click **OK**. Click **Yes** when the **CALCULATE RIPRAP SIZE** dialog box opens.

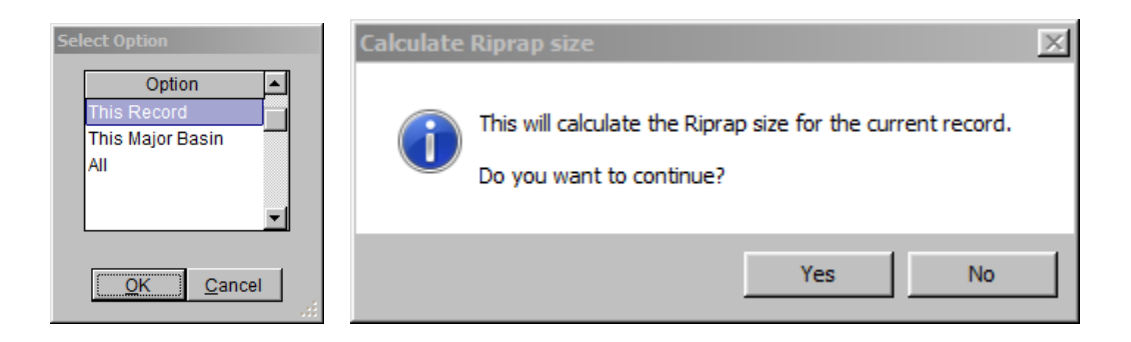

 After the update process is finished, the window looks like what is shown in the following figure. Click **OK** to close the window.

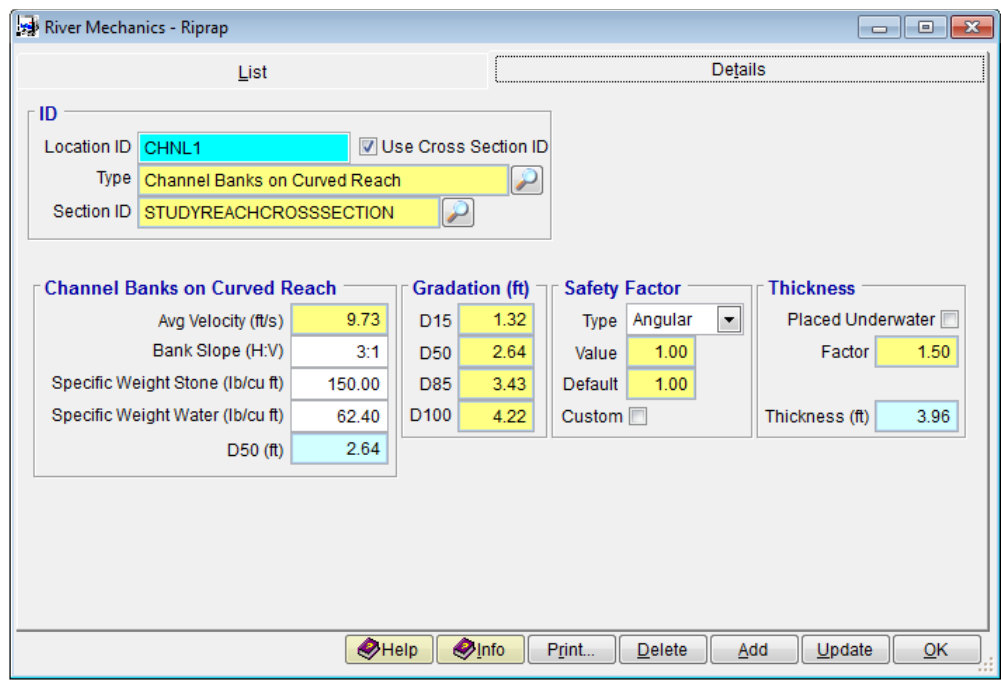

## <span id="page-11-0"></span>**2.4 STEP 4 - REPORT AND DOCUMENT THE RESULTS**

In this section, the instruction will be given on how to view, print, and export the calculation results of the riprap sizing.

(a) Click the **Print …** button on the **RIVER MECHANICS – RIPRAP** window. A report will be generated as is shown in the following figure.

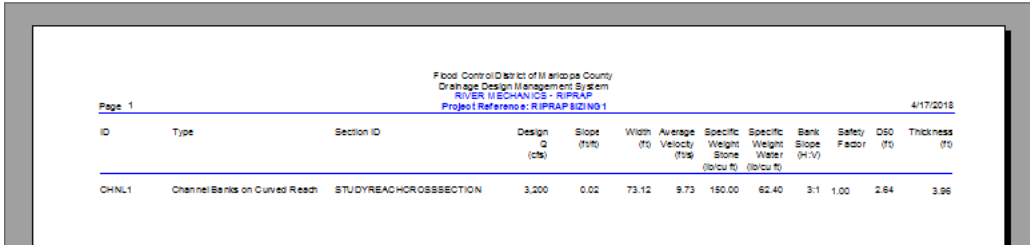

- (b) To print the results, click the printer symbol  $\left(\frac{B}{2}\right)$ .
- (c) To export the results in PDF format or other formats, click the export symbol  $\left( \triangleq \right)$
- (d) More detailed information for cross section hydraulics can also be viewed, printed, and exported by clicking the **Print…** button under **Cross Section Hydraulics** menu.

This concludes this tutorial for sediment yield analysis.